# **جزوه مروري سيستم تدارکات داخلي**

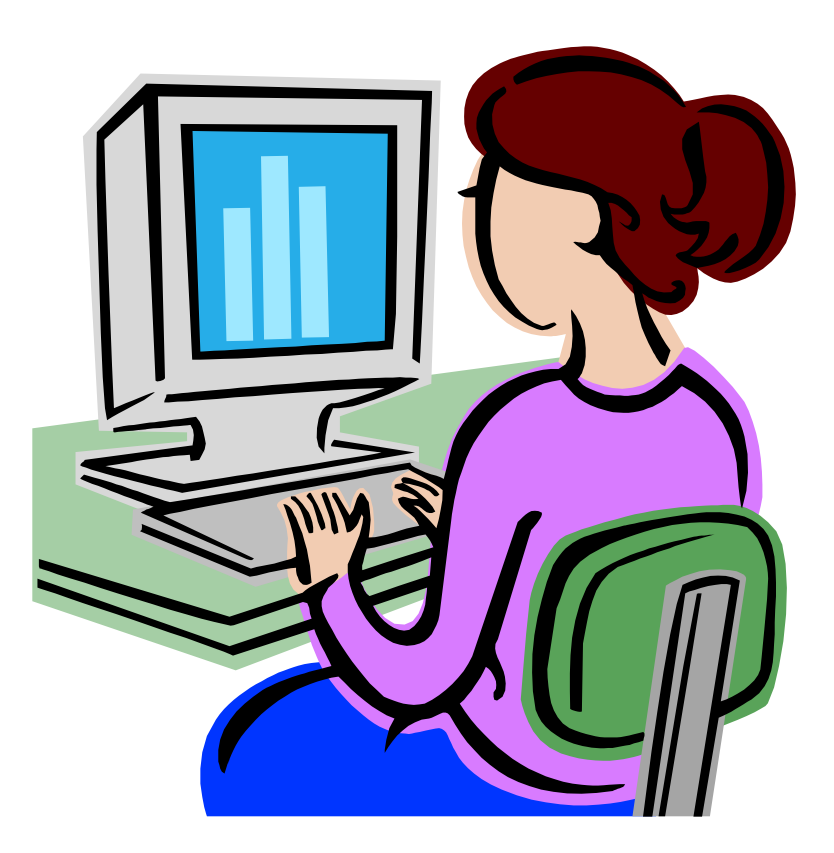

**فهرست مطالب** 

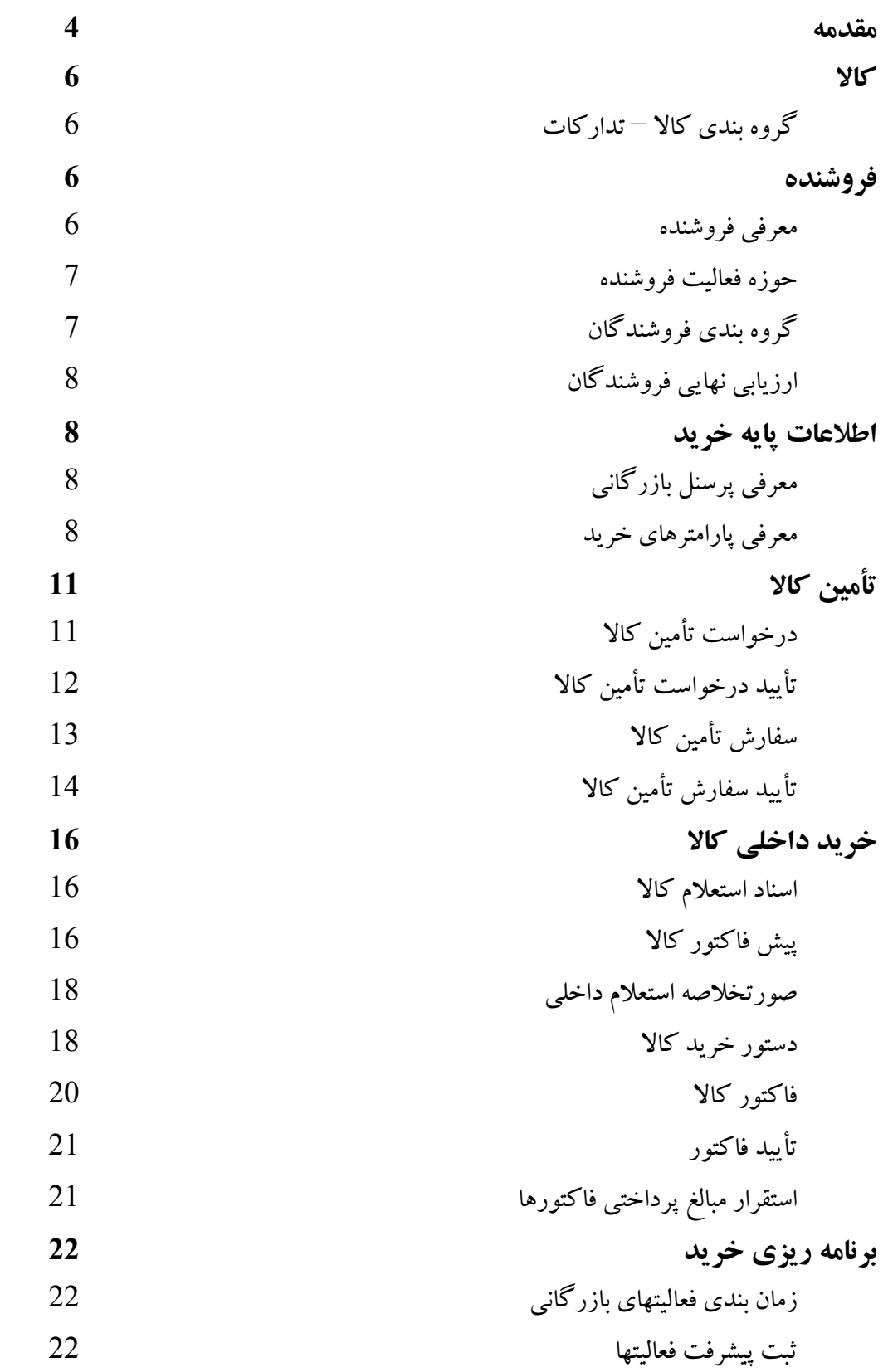

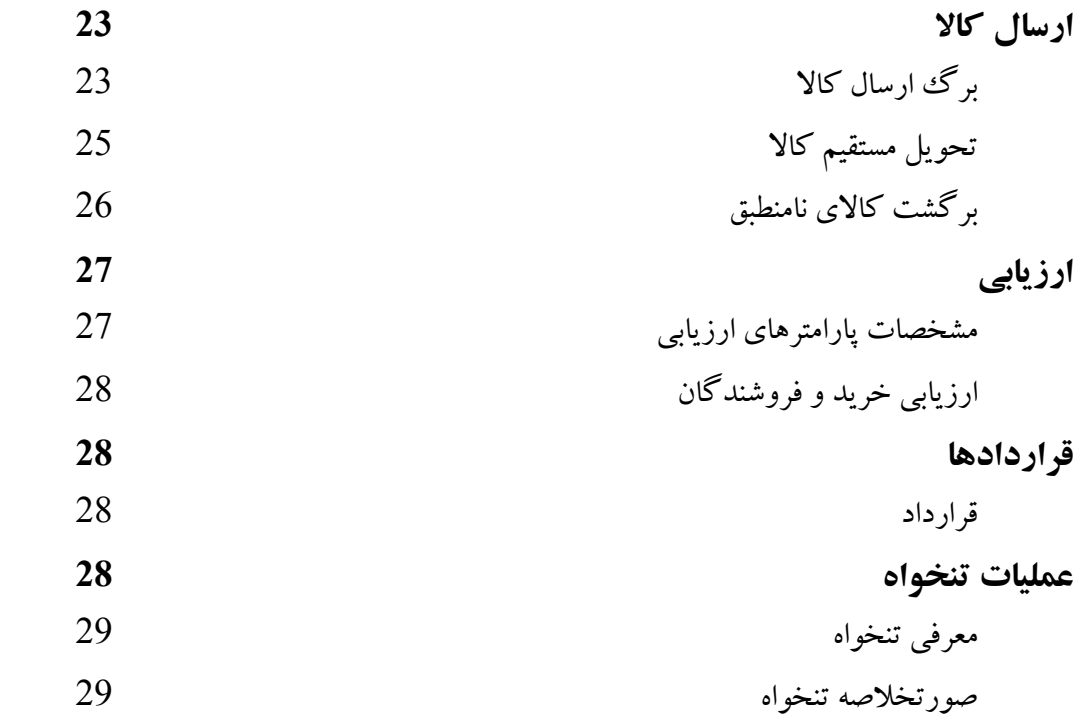

**مقدمه:** 

جزوه حاضر با توجه به مطالب راهنماي سيستم تدارکات داخلي و کتاب کـار تـدارکات داخلـي مركـز آموزش تهيه شده است و به دليـل حجـم بسـيار كـم و سـازماندهي مـنظم آن بـا توجـه بـه كامپوننتهـاي سيستم، قابل توجه مي باشد. لازم به ذكر است كه در اين جزوه سعي شده تا قسمت هـايي توضـيح داده شود كه اشكالات كاربران بيشتر ناشي از اشتباه و نا آگاهي آنها در آن قسمتها مي باشد. به كارشناسان جديد توصيه مي شود كـه قبـل از مطالعـه ايـن جـزوه حتمـا" راهنمـاي سيسـتم تـداركات داخلي و كتاب كار تدارکات داخلـي مركـز آمـوزش را مطالعـه نمـوده و از ايـن جـزوه صـرفا " جهـت مرورهاي دوره اي و به منظور يادآوري سريع مطالب استفاده نمايند. اميد است كه كارشناسان عزيز با مطالعه اين جزوه علاوه بر يادآوري مطالب در وقـت خـود نيـز صـرفه

جويي نمايند.

ميثم رضائي کارشناس پشتيباني سيستمهاي بازرگاني همکاران سيستم – پناه شمال تهران شهريور 87

سيستم تدارکات داخلي همانند ساير سيستمهاي همکاران سيستم به صورت يکپارچه بـا سـاير سيسـتمها در ارتباط است. با توجه به شکل زير مـي تـوان ارتبـاط سيسـتم تـدارکات داخلـي بـا سـاير سيسـتمها را مشاهده کرد:

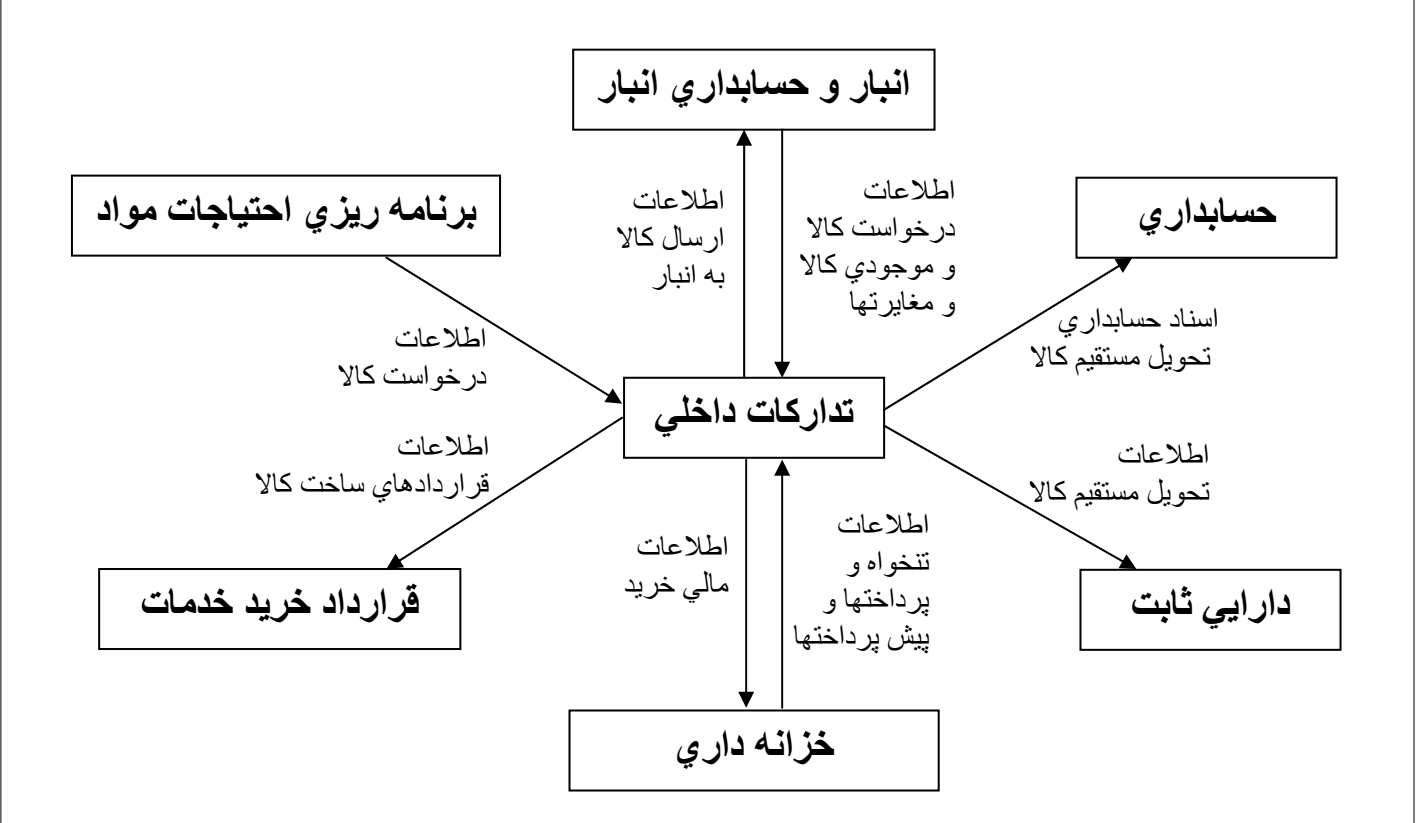

همانطور که از شکل فوق بر مـي آيـد، سيسـتم تـدارکات داخلـي ارتبـاط تنگـاتنگي بـا سـاير سيسـتمها خصوصا" سيستم انبار و خزانه داري دارد. پس از آشنايي با ارتباطات سيستم تدارکات با ساير سيستمها لازم است تا با اطلاعـات پايـه ايـن سيسـتم جهت انجام عمليات تأمين کالاها و خدمات آشنا شويم.

# **کالا**

Ī

## **گروه بندي کالا – تدارکات:**

با استفاده از اين آيکون مي توان کالاها را گروه بندي نمود. گروه بندي کالاها در سيستم تدارکات با توجه به فروشندگان کالاها صورت مـي گيـرد تـا در قسـمت تعيين حوزه فعاليت فروشنده و استعلام به راحتي قابل استفاده باشد. توصيه مي شود که براي شاخه ريشه دو گروه اوليه با عنـوان کالاهـا و خـدمات تعريـف نمـود و سـپس براي هر کدام زيرگروههاي مورد نظر را انجام داد. بايـد توجـه کـرد کـه نبايـد هـيچ کـالايي بـه گـروه خدمات اختصاص يابد. نکته: يک کالا را مي توان به چند گروه اختصاص داد.

 $\overline{1}$ l **فروشنده**

# **معرفي فروشنده:**

به منظور معرفي کليه فروشندگان طرف حساب سازمان از اين فرم استفاده مي شود. هنگام معرفي فروشنده بايد دقت کرد که اگر در کانفيگ سيستم تعيين شـده باشـد کـه کنتـرل حسـاب تفصيلي وجود دارد، کنترل صـورت خواهـد گرفـت و اگـر فروشـنده دارا ي کـد تفصـيلي نباشـد پيغـام مناسب داده مي شود. در اين فرم وضعيت فروشنده شامل قابل معامله و غير قابل معاملـه مـي باشـد کـه اگـر وضـعيت را قابـل معامله انتخاب کنيم، مي توانيم از آن فروشنده در عمليات خريد استفاده کنيم. همچنين نوع فعاليت فروشنده به دو نوع فروشنده داخلي و فروشنده خارجي تقسيم مي شـود. اگـر نـوع فعاليت فروشنده داخلي تعيين شود، اين فروشنده فقط در فرايندهاي خريد داخلي شرکت خواهـد کـرد و اگر نوع فعاليت فروشنده خارجي تعيين شود، اين فروشنده فقط در فرايندهاي خريد خارجي شـرکت خواهد کرد.

نکته 1: اگر هنگام معرفي موسسات و شرکتها، کارکنان آنها را نيز معرفي کرده باشـيـم، در فـرم معرفـي فروشنده با استفاده از کليد پرسنل شرکت مي توان آنها را مشاهده کرد. اگر فروشنده مورد نظر از نـوع اشخاص باشد با زدن اين کليد اطلاعاتي نمايش داده نخواهد شد.

نکته 2: اگر در بخش اطلاعات پايه خريد، پارامترهاي موثر خريد از نوع فاکتور ( تدارکات داخلي) يـا پروفرما ( سفارشات خارجي) تعريف شده باشد و بخواهيم آنها را به تأمين کننـده يـا فروشـنده خاصـي تخصيص دهيم تا در هنگام ثبـت پـيش فـاکتور و فـاکتور (تـدارکات داخلـي) يـا پروفـرم ( سفارشـات خارجي) به صورت پيش فرض محاسبه شوند، کافي است پس از انتخاب فروشنده مـورد نظـر بـر روي کليد پارامترهاي خريد در بالاي فرم کليک کرده و پارامترها را تخصيص دهيم. نکته 3: اگر در کانفيگ سيستم تنظيم شده باشد که ارزيابي فروشندگان ندارد، آنگاه فيلد امتياز اوليه به

اين فرم اضافه مي شود که مي توان امتياز اوليه فروشندگان را حداکثر تا 1000 وارد نمـود. انجـام ايـن کار در سيستم اختياري مي باشد.

#### **حوزه فعاليت فروشنده:**

در اين قسمت مي توان مشخص كرد كه هر يك از فروشندگان چه كالاها يا خـدماتي را مـي فروشـند. اگر در کانفيگ سيستم براي حوزه فعاليت فروشـنده گزينـه دارد انتخـاب شـود، ايـن امکـان در اختيـار کاربر قرار مي گيرد. بايد توجه داشت که قبل از تعيين حوزه فعاليت فروشندگان بايد گروه بنـدي کـالا – تـدارکات انجـام شده باشد. اگر در اين قسمت کالايي جزء حوزه فعاليت يک فروشنده تعريف نگردد، هنگام تعيين فروشنده براي خريد آن کالا، آن فروشنده قابل مشاهده و انتخاب نخواهد بود. نکته: در اين فرم امکان تخصيص گروهي چندين کالا به چندين فروشـنده بـه صـورت همزمـان وجـود دارد.

#### **گروه بندي فروشندگان:**

از اين فرم براي دسته بندي فروشندگان در گروههاي مختلف استفاده مي شود. اين گروه بندي در سيستم جنبه اطلاعاتي دارد و در عملکرد سيستم کاربردي ندارد. در اين قسمت مـي توان يک فروشنده را به چندين گروه اختصاص داد.

#### **ارزيابي نهايي فروشندگان:**

از اين آيکون براي ارزيابي فروشندگان پس از انجام هر بار خريد استفاده مي شود. اگر در کانفيگ سيستم براي ارزيابي فروشندگان گزينه ندارد انتخاب شود، اين امکان در اختيار کـاربر قرار مي گيرد و اگر گزينه دارد انتخاب شود، به جاي اين فرم کامپوننت ارزيابي اضافه خواهد شد. براي ارزيابي فروشنده پس از اينکه فاکتور خريد مربـوط بـه فروشـنده در سيسـتم ثبـت شـد، اطلاعـات مربوط به فاکتور و سفارش مرتبط با آن در ايـن فـرم نمـايش داده مـي شـود و کـاربر مـي توانـد امتيـاز عملکرد فروشنده را حداکثر تا 100 وارد نمايد.

**اطلاعات پايه خريد**

**معرفي پرسنل بازرگاني:** 

در اين قسمت تمام پرسنل بازرگاني شرکت که به عنوان کارشناس ( کارپرداز) بازرگاني فعاليت دارنـد معرفي مي شوند. هنگام معرفي پرسنل بازرگاني مي توان يکي از سه نوع فعاليت داخلي، خارجي، و مشترک را براي آنها مشخص نمود. در صورتي که نوع فعاليت پرسنل از نوع داخلي انتخاب شـود، فقـط مـي تـوان از آن در سيستم تدارکات داخلي استفاده کرد. اگر نوع فعاليت را خارجي انتخاب کنيم، فقط مي تـوان از آن در سيستم سفارشات خارجي استفاده کرد و اگر نوع فعاليت را مشترک انتخاب کنيم، مي تـوانيم از آن در هر دو سيستم استفاده نماييم. بايد توجه کرد که تنها اگر وضعيت پرسنل فعال باشد مي توان از آنها به عنوان کارشناس خريد استفاده نمود. همچنين در اين فرم مي توان ليست تنخـواه گردانهـاي تعريـف شـده از نـوع تـدارکات کـه در قسـمت معرفي تنخواه تعريف مي شوند را مشاهده نموده و به پرسنل بازرگاني اختصاص داد.

## **معرفي پارامترهاي خريد:**

از اين آيکون جهت تعريف عوامل و پارامترهاي موثر در خريد استفاده مي گردد.

پارامترهاي خريد مجموعه عوامل و فاکتورهايي هستند که بسته به شـرايط، کـاربر از آنهـا اسـتفاده مـي نمايد. پارامترهاي خريد به دو نوع کلي زير تقسيم مي شوند:

.1 عواملي که موجب افزايش يا کاهش در قيمت فاکتور خريد مي شوند مانند تخفيف، عـوارض و ...

.2 عواملي که تأثيري در قيمت فاکتور ندارند مانند محل خريد، طبقه بندي درخواست و ... در اين فرم کاربر مي تواند بر اساس نياز خود و بر اساس شرايط خاص کسب و کار خـود، پارامترهـاي مورد نظر را تعريف نموده و در قسمتهاي مختلف سيستم از آنها استفاده کند. در جدول زير انواع پارامترهاي خريد، سيستمها و اسنادي که ايـن پارامترهـا در آنهـا اسـتفاده مـي شـود

نمايش داده شده است:

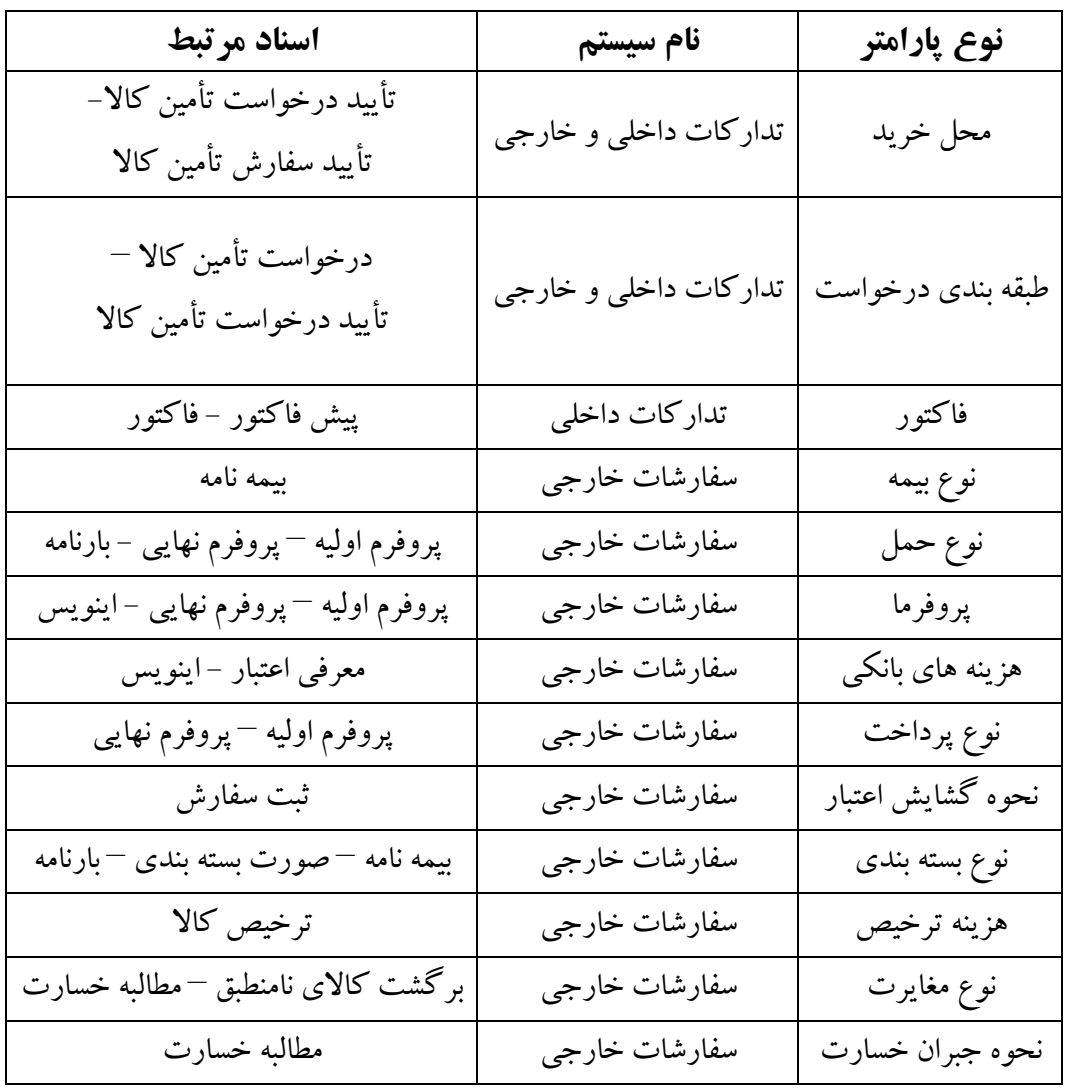

نکته: در اين فرم اگر وضعيت پارامتري غير فعال باشد، در عمليات خريد نمي توان از آن به عنوان عامل موثر در خريد استفاده کرد. اينک پس از ثبت اطلاعات پايه در سيستم قادر هستيم عمليـات تـأمين کالاهـا و خـدمات را در سيسـتم پياده کنيم. شکل زير روند کلي فرايند خريد داخلي را در سيستم تدارکات داخلي نشان مي دهد:

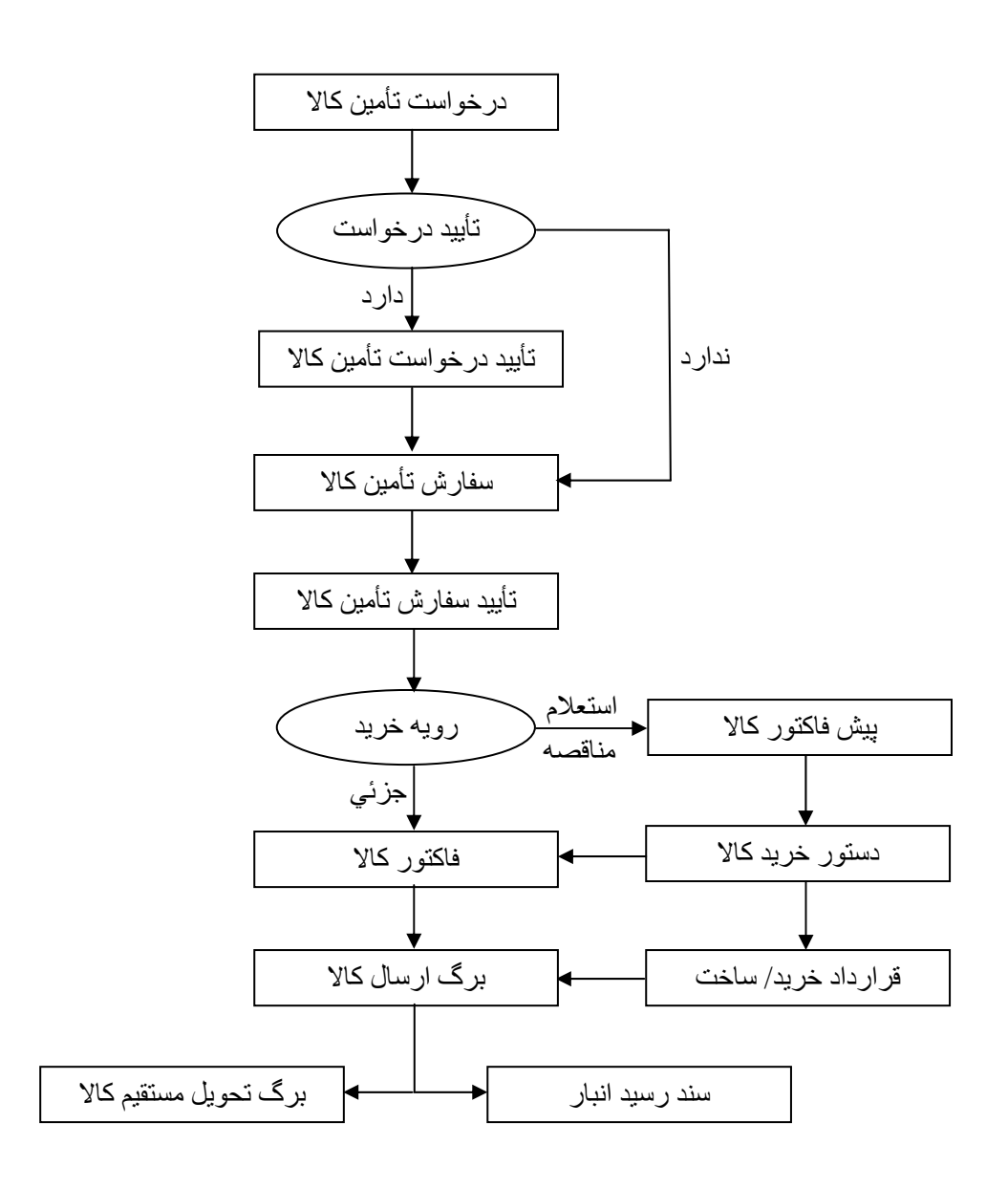

البته در شکل فوق براي سادگي شکل از نمايش برخي مـوارد صـرفنظر شـده اسـت کـه در جـاي خـود توضيح داده خواهد شد. به عنوان مثال مي توان ابتدا برگ ارسال کالا را صـادر کـرده و سـپس فـاکتور کالا را صادر نمود.

قبل از اينکه به بررسـي اسـناد سيسـتم تـدارکات بپـردازيم ايـن نکتـه را بيـان مـي کنـيم کـه در سيسـتم تدارکات همانند ساير سيستمها، بايد روشهاي شماره گذاري اسناد تعيين و تعريف شـود. اسـناد سيسـتم تدارکات داخلي که در قسمت تعيين روشهاي شماره گذاري اسناد بايد برايشـان روش شـماره گـذاري تعيين گردد عبارتند از: درخواست تأمين کالا، سفارش تأمين کالا، دستور خريد، برگ ارسـال کـالا، و برگشت کالاي نامنطبق.

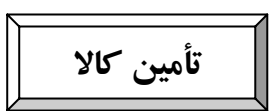

# **درخواست تأمين کالا:**

در صورتي که واحدهاي مختلف سازمان نيازمند کالاهايي باشند که بايد آنها را از خارج سازمان تأمين کرد، نياز به صدور درخواست تأمين کالا وجود دارد. اين کار از طريق اين آيکون صورت مي گيرد. برگ درخواست تأمين کالا با توجه به مبناهاي مختلفي صادر مي شود که عبارتند از: درخواسـت کـالا از انبار، موجودي انبار (کنترل موجودي انبار)، برنامه ريزي احتياجات مواد (MRP(، و ندارد. نکته: در صورتي که در کانفيگ سيستم براي صدور درخواست تأمين کالا، مبناهاي درخواست کالا از

انبار و موجودي کالا انتخاب شده باشـد، ايـن دو مبنـا در فـرم درخواسـت تـأمين کـالا قابـل نمـايش و ويرايش خواهند بود.

اگر درخواست تأمين بدون مبنا (ندارد) باشد، در سلکتور انتخاب کالا فهرست تمـام کالاهـاي تعريـف شده در سيستم در اختيار کاربر قرار مي گيرد. اگر درخواست تأمين بر مبنـاي درخواسـت کـالا از انبـار باشد، فهرست تمام کالاهاي موجود در همه درخواستهاي کالا از انبار که تأييـد شـده و بـر مبنـاي آنهـا سند مصرف صادر نشده باشد نمايش داده مي شود. اگر درخواست تأمين بر مبناي موجودي کالا صادر شود، فهرست تمام کالاهايي که موجودي آنها بعلاوه مقدار سفارش در راه آنها به زير نقطه حد تجديد سفارش رسيده اند نشان داده مي شود. قابل ذکر است که کالايي که برگ درخواست تأمين کالا بـراي آن صادر شده، پس از اينکه در اسناد بعدي (تأييد درخواست تأمين کالا – سفارش تأمين کالا) استفاده شد، جزء سفارش در راه قرار مي گيرد و پس از صدور برگ ارسال کالا و رسيد آن در انبار از سفارش در راه خارج و به موجودي اضافه مي شود.

نکته 1: اگر مبناي درخواست تأمين کالا موجودي کالا انتخاب شـود، مقـدار بهينـه سـفارش بـه عنـوان مقدار درخواست در ستون مقدار قرار خواهد گرفت و کاربر بر اساس تنظيمـات کانفيـگ سيسـتم مـي تواند اين مقدار را ويرايش نمايد.

نکته 2: اگر مبناي درخواست تأمين کالا درخواست کـالا از انبـار باشـد، نمـي تـوان مقـداري بيشـتر از مقدار درخواست شده ثبت نمود اما کمتر از آن امکانپذير است. نکته 3: اگر بخواهيد درخواستهاي تأمين کالا را به منظور خريد طبقه بندي کنيـد، بـا کليـک کـردن در فيلد طبقه بندي، ليست پارامترهاي خريد از نوع طبقه بندي درخواست نمايش داده شده و قابـل انتخـاب خواهد بود.

نکته 4: برای اينکه در يک درخواست تأمين اقلام تکراري ثبت کرد مي توان از فيلد تاريخ نياز استفاده کرد و براي اقلام تکراري تاريخ نيازهاي متفاوتي ثبت نمود.

نکته 5: در صورتي که کالاي مورد نظر داراي واحد سنجش فرعي باشد، با کليک در قسمت واحد مي توان ليست واحدهاي آن کالا را مشاهده و واحد مورد نظر را انتخاب کرد.

نکته 6: براي مشاهده وضعيت درخواست هر يک از کالاهاي موجود در درخواست تأمين کالا، کالاي مورد نظر را انتخاب و کليک راست نموده و گزارش وضعيت درخواست کالا را مي زنيم.

نکته 7: با کليک بر روي کليد ليست اسناد در بالاي فرم، ليست درخواست تأمينهـايي کـه تأييـد نشـده اند يا سفارش تأمين کالا براي آنها صادر نشده است ( در صورت عدم وجود مرحله تأييـد درخواسـت) نمايش داده مي شود.

انواع وضعيتهاي درخواست تأمين کالا شامل صـادر شـده، تـأمين شـده و خاتمـه يافتـه مـي باشـد . تنهـا کالاهايي مي توانند در فرايند خريد استفاده شوند که در وضعيت صـادر شـده باشـند. اگـر درخواسـت تأميني به سفارش تأمين تبديل شود، وضعيت آن به تأمين شده تغيير مي يابد.

# **تأييد درخواست تأمين کالا:**

از اين آيکون جهت تأييد درخواستهاي صادر شده استفاده مي گردد. اگـر در کانفيـگ سيسـتم امکـان تأييد درخواست تأمين کالا تنظيم شده باشد، فقط درخواستهايي قابل تبديل شدن به سفارش تأمين کالا هستند که در اين قسمت تأييد گردند. در غير اين صورت نيازي به تأييد درخواست نيست. در اين فرم مي توان محل خريد کالا را مشخص کرد. شعبه ها يا قسمتهايي از شرکتها که اجـازه خريـد کالا را دارند محل خريد ناميده مي شوند. اين محلها در بخش پارامترهاي خريد از نوع محل خريد قابل تعريف هستند. محلهاي خريد انتخاب شده در فرمهاي سفارش تأمين کالا و تأييد سـفارش تـأمين کـالا نيز نمايش داده مي شوند. همچنين در اين فرم مي توان اطلاعات مربوط به درخواست تأمين کالا را ويرايش نموده و يا کالاهـايي را اضافه يا حذف نمود.

نکته 1: يکي از اطلاعات مهم در اين سند تاريخ تأييد درخواست تأمين کالا مـي باشـد. ايـن تـاريخ بـر اساس حقوق دسترسي کاربران قابل ويرايش و يا غير قابل ويرايش مي باشـد. مقـدار تـاريخ تأييـد بايـد بزرگتر يا مساوي با تاريخ صدور درخواست تأمين کالا باشد. نکته 2: درخواست تأمينهايي که در اين قسمت تأييد شده اند از فرم درخواست تأمين کالا حذف شـده و غير قابل نمايش مي شوند.

در سند تأييد درخواست تأمين کالاامکان برگشت از تأييد اسناد وجـود دارد. بـا اسـتفاده از ايـن امکـان کاربر مي تواند درخواستهاي تأييد شده را به صادرکننده آن بازگشت دهد تا صادرکننده تغييـرات لازم را در آن اعمال نموده و مجددا" آن را براي تأييد کننده ارسال نمايد. براي اين کار از دکمه برگشت از تأييد در بالاي فرم استفاده مي شود. بايد توجه کرد که کاربر تنها در شرايطي مي تواند سند را برگشـت از تأييد نمايد که وضعيت کليه اقلام آن صادر شده باشد. در صورتي که حتـي وضـعيت يکـي از اقـلام درخواست، تأمين شده و يا خاتمه يافته باشد امکان برگشت از تأييد وجود نخواهد داشت. نکته :1 در اين فرم با راست کليک کردن روي کالا و انتخاب گزارش وضعيت درخواست کـالا، مـي توان وضعيت درخواست کالاها را مشاهده نمود.

نکته 2: با کليک کردن بر روي کليد ليست اسناد در بالاي فرم، ليست درخواستهايي که تأييد شده انـد ولي سفارش تأمين کالا براي آنها صادر نشده است نمايش داده مي شود. انواع وضعيتهاي درخواست تأمين کالا در اين فرم نيز شامل صادر شده، تأمين شـده و خاتمـه يافتـه مـي باشد. تنها کالاهايي مي توانند در فرايند خريد شرکت کنند که در وضعيت صادر شده باشند.

# **سفارش تأمين کالا:**

اين فرم به منظور ثبت سفارش خريد بر اساس درخواستهاي تأييد شده مورد استفاده قرار مي گيرد. در اين فرم نوع سفارش شامل خريد داخلي کالا، خريد خارجي کالا، سـاخت داخلـي کـالا، و سـاخت خارجي کالا مي باشد. در صورتي که نوع سفارش خريد داخلي و يا ساخت داخلي انتخاب شـود، ايـن سند در سيستم تدارکات داخلي به جريـان مـي افتـد و اگـر نـوع سـفارش خريـد خـارجي و يـا سـاخت خارجي انتخاب شود، در سيستم سفارشات خارجي به جريان مي افتد.

در اين قسمت مي توان اقلام يک يا چند درخواست را به يک سفارش تبـديل نمـود و يـا بـا اسـتفاده از کليد انتقال درخواست خريد، کل يک درخواست را به يک سفارش تبديل کرد.

نکته :1 درخواست تأمينهايي که کاملا" به سفارش تأمين تبديل شده اند از فرم تأييد درخواسـت تـأمين کالا حذف مـي شـوند. درخواسـتهايي کـه بـه طـور کامـل بـه سـفارش تبـد يل نشـده انـد از فـرم تأييـد درخواست حذف نشده و به ميزان باقيمانده قابل تبديل به سفارش هستند.

نکته 2: در سيستم امکان تعريف شيوه جداگانه براي ثبت سفارشات داخلي و خارجي وجود دارد. يعني کاربر مي تواند شيوه شماره گذاري اسناد مربوط به سفارشات داخلي (خريد د اخلي و ساخت داخلـي) را از اسناد مربوط به سفارشات خارجي (خريد خارجي و ساخت خـارجي) تفکيـک نمايـد. بـراي ايـن

منظور کافي است در قسمت تعيين روشهاي شماره گذاري اسناد، سـند سـفارش تـأمين کـالا را دو بـار انتخاب نموده و پس از تعريف شيوه هاي متفاوت شماره گذاري (حدود متفـاوت شـماره گـذاري و يـا شماره گذاري دستي و اتوماتيک)، در قسمت مبناي شماره گذاري يـک بـار اسـناد داخلـي و يـک بـار اسناد خارجي را انتخاب نمايد.

نکته 3: در سيستم امکان تعيين حقوق دسترسي متفاوت براي سفارشات داخلي و خارجي وجود دارد و مي توان دسترسي کاربران را بر اساس خريد داخلي و خارجي تفکيک نمود. براي اين کار مي تـوان از قسمت حقوق دسترسي کاربران استفاده نمود.

نکته 4: با کليک کردن بر روي کليد ليست اسناد در بالاي فرم، ليست سفارشـهاي تـأمين کـالايي کـه صادر شده اند ولي به تأييد نرسيده اند نمايش داده مي شود.

## **تأييد سفارش تأمين کالا:**

اين فرم به منظور تأييد سفارشهاي ثبـت شـده و همچنـين تعيـين رونـد خريـد (خريـد جزئـي، اسـتعلام، مناقصه) و مشخص ساختن کارشـناس خريـد و انتخـاب فروشـنده (فقـط بـراي رونـد خريـد اسـتعلام و مناقصه) براي هر سفارش مورد استفاده قرار مي گيرد.

در اين فرم با کليک کردن بر روي کليد ليست اسناد در بالاي فرم، ليست سفارشهاي تأمين کالايي کـه صادر شده اند نمايش داده مي شوند که مي توان سفارش مورد نظـر را جهـت بررسـي و تأييـد انتخـاب نمود. در اينجا مي توان نوع سفارش را خريد داخلي کالا، خريد خارجي کالا، ساخت داخلي کـالا، يـا ساخت خارجي کالا انتخاب کرد. همانطور که قـبلا" ذکـر شـد اگـر نـوع سـفارش خريـ د داخلـي و يـا ساخت داخلي انتخاب شود، اين سند در سيستم تدارکات داخلي جريان مـي يابـد و اگـر نـوع سـفارش خريد خارجي و يا ساخت خارجي انتخاب شود در سيستم سفارشات خارجي جريان مي يابد. روند خريد در اين فرم شامل استعلام، مناقصه و خريد جزئي اسـت کـه اگـر رونـد خريـد مناقصـه و يـا استعلام انتخاب شود، فيلد مهلت استعلام جهت تعيين تاريخ يا مهلت استعلام نمايش داده مي شود. نکته: در صورتي که نوع سفارش خريد خارجي باشد در ايـن سـند کـاربر تنهـا مـي توانـد رونـد خريـد

استعلام و يا مناقصه را انتخاب نمايد.

هنگام تعيين کارشناس خريد بايد توجه کرد که اگر نوع سفارش خريد داخلي و يا ساخت داخلي کـالا انتخاب شود، کارشناسان خريد داخلي و مشترک نمايش داده شده و قابل انتخاب هستند و در صـورتي که نوع سفارش خريد خارجي و يا ساخت خارجي کـالا انتخـاب شـود، کارشناسـان خر يـد خـارجي و مشترک نمايش داده شده و قابل انتخاب هستند. نکته:1 اگر در کانفيگ سيستم تعيين شده باشد که مقدار سفارش مي تواند بيشـتر از مقـدار درخواسـت باشد، مي توان در فرم تأييد سفارش تأمين کالا بيش از تعداد کـالاي موجـود در درخواسـت، سـفارش تأمين کالاها صادر کرد.

نکته 2: سفارشهای تأمین کالایی که کل اقلام آنها تأیید شده اند از فرم سفارش تأمین کالا حـذف مـی شوند. سفارشهايي که مقداري از آنها تأييد شده اند نيز از فرم سفارش حذف مي شـوند بـا ايـن تفـاوت که درخواستهاي تأييد شده آنها به ميزان باقيمانده، قابل تبديل به سفارش تأمين کالا هستند.

اگر روند خريد مناقصه يا استعلام باشد کليد انتخاب فروشنده فعال خواهد شـد. بـا کليـک کـردن روي اين کليد ليست فروشندگان با توجـه بـه نـوع سـفارش (داخلـي – خـارجي) و حـوزه فعاليـت فروشـنده نمـايش داده شـده و قابـل انتخـاب خواهنـد بـود. همچنـين در بـالاي فـرم فروشـندگان امکـان گـرفتن گزارشهاي استعلام فارسي و لاتين قرار داده شده که براي هر فروشنده به طور جداگانه قابل چـاپ مـي باشد.

براي مشاهده وضعيت سفارش هر يک از کالاهاي موجود در سفارش تأمين کالا، کالاي مـورد نظـر را انتخاب و بر روي آن راست کليک نماييد. با اين کار ليستي شامل موارد زير نمايش داده مي شـود کـه مي توان هر کدام را انتخاب و از وضعيت سفارش مطلع شد: اطلاعات اسـناد خريـد، مشـاهده وضـعيت سفارش، مشاهده وضعيت سفارشها، سرجمع فعاليتهـاي کارشناسـان خريـد، مشـاهده فاکتورهـا و بـرگ ارسالها.

نکته 1: کاربر بر اساس حقوق دسترسي تعريف شده مي تواند در همين فرم علاوه بر تأييـد سفارشـهاي ثبت شده، بر اساس کالاهاي موجود در درخواستهاي تأييد شده سفارش جديد نيز ثبت نمايد. نکته 2: در صورتي که در کانفيگ سيستم گزينه تعيين محل خريد در فـرم تأييـد سـفارش تـأمين کـالا تيک خورده باشد، در بالاي فرم تأييد سفارش تأمين کالا مي توان محـل خريـد مـورد نظـر سـفارش را مشخص کرد.

انواع وضعيت سند در اين فرم شامل صادر شده، تأمين شده و خاتمـه يافتـه مـي باشـد . در صـورتي کـه وضعيت کالا خاتمه يافته باشد ديگر نمي توان از آن در عمليات خريد سيستم استفاده کرد.

**خريد داخلي کالا**

#### **اسناد استعلام کالا:**

 $\overline{1}$ 

 $\overline{\phantom{a}}$ 

در اين فرم ليست سفارشهاي تأمين کالاي تأييد شده داراي روند خريد مناقصه يا اسـتعلام نمـايش داده مي شوند. به منظور اتصال اسناد استعلامي فروشنده به سفارش تأمين کالا، آن را انتخاب کـرده و کليـد ويرايش را کليک کنيد. در فرم نمايش داده شده نوع مورد نظـر را انتخـاب و اطلاعـات را در آن ثبـت نموده و ذخيره نماييد. در اين حالت در ستون سند، کلمه ندارد به دارد تبديل مـي شـود. بـراي مشـاهده سند الحاقي سفارش تأمين، آن را انتخاب کرده و کليد نمايش را بزنيد. براي حذف سند الحاقي نيز مـي توان از کليد حذف استفاده نمود.

نکته: اسناد استعلام کالا پس از صدور دستور خريد کالا از ليست استعلامها حذف مي شوند.

# **پيش فاکتور کالا:**

از اين فرم به منظور ثبت پيش فاکتور دريافتي از فروشندگان استفاده مي شود. بايد توجه نمود کـه تنهـا سفارشهاي تأمين کالاي تأييد شده اي که داراي روند خريد مناقصه يـا اسـتعلام باشـند، قابـل تبـد يل بـه پيش فاکتور هستند. اين پيش فاکتورها مبناي تصميم گيري براي صدور دستور خريد کالا هستند. نکته :1 در پيش فاکتور کاربر مي تواند تعداد و واحد سنجش کالا را متفاوت از اسـناد سـفارش تـأمين ثبت نمايد.

نکته 2: در پيش فاکتور کاربر مي تواند به جاي کالاي اصلي موجود در سفارش تأمين از کالاي مشـابه آن استفاده نمايد. براي ثبت کالاي مشابه در پيش فاکتور، کاربر بايد در همان رديف کـالاي اصـلي در فيلد کد کالا کليک نمايد تا سيستم کالاهاي مشابه آن کالا را نمايش دهد.

در پيش فاکتور کالا مي توان اطلاعات تکميلي براي هر کالا يا براي کل سند را ثبت نمـود. در قسـمت اطلاعات تکميلي اقلام مي توان پارامترهاي موثر بر قيمت هـر قلـم از سـند را تعيـين کـرد و در قسـمت اطلاعات تکميلي نيز مي توان پارامترهاي موثر بر قيمت کل سند را مشـخص کـرد. پرامترهـايي کـه در اين فرمها مشاهده مي گردند از نوع فاکتور هستند.

نکته: در صورتي که در بخش معرفي فروشندگان به فروشنده انتخـابي، پارامترهـا يـا عوامـل خاصـي را تخصيص داده باشيد مي توانيد با کليک بر روي کليدي که در بالاي فرم اطلاعـات تکميلـي سـند قـرار دارد آنها را فراخواني کنيد. محاسبه قيمت کل پيش فاکتور به دو روش انجام مي گيرد:

- .1 محاسبه بر مبناي قيمت خالص: در اين روش ابتدا محاسبات پارامترهاي هر قلم انجام مـي شـود که بر روي جمع قيمت کالاها اثر مي گذارد. سپس محاسـبات پارامترهـاي اطلاعـات تکميلـي سند با توجه به مانده مرحله قبل انجام مي شود و اثر آن روي مانده محاسبه مي گردد.
- .2 محاسبه بر مبناي قيمت ناخالص: در اين روش ابتـدا محاسـبات پارامترهـاي اطلاعـات تکميلـي سند انجام مي شود که بر روي جمع قيمت کالاها اثر مي گذارد. سپس محاسـبات پارامترهـاي هر قلم انجام مي شود که بر روي مانده محاسبه شده قبلي تأثير مي گذارد.

پارامترها و عوامل ثبت شده در پيش فاکتور يا فاکتور را مي توان بـين اقـلام سـند پـيش فـاکتور تسـهيم نمود. مشخص کردن سهم هر قلم پيش فاکتور يا فاکتور از مقدار يک پارامتر خريـد را تسـهيم پـارامتر خريد مي نامند. اگر پارامترهاي خريد از نوع مبلغي باشند بايد به ازاي هر قلم سند تسهيم گردند. تسهيم پارامتر خريد از طريق فرمول زير انجام مي گيرد:

# **مبلغ پارامتر × (مجموع مبلغ تمام اقلام سند ÷ مبلغ قلم) = سهم قلم از پارامتر**

به منظور مشاهده نحوه تسهيم پارامتر مبلغي، در قسمت اطلاعات تکميلي پارامتر مورد نظر را انتخـاب و کليک راست کنيد و گزينه نمايش اطلاعات تسـهيم را انتخـاب نماييـد. بـا ايـن کـار فـرم تسـهيم مبـالغ نمايش داده مي شود که کاربر مي تواند مقادير تسهيمي را ويرايش نمايد، اما کنترل مي شود کـه جمـع مقادير با جمع کل پارامتر برابر باشد. همچنين با توجه به اينکه امکان دارد مقادير محاسبه شده اعشـاري باشد، سيستم به طور اتوماتيک مقادير را روند مي کند و براي اينکه جمع مقـادير تسـهيم شـده بـا جمـع کل پارامتر برابر باشد، مابه التفاوت را به آخرين قلم اضافه مي کند.

نکته:1 در پيش فاکتور با کليک راست کردن روي هر کالا و انتخاب گزارش پـيش فاکتورهـاي کـالا مي توان وضعيت کالا را در سفارش و پيش فاکتور مشاهده کرد.

نکته 2: با کليک کردن بر روي کليد ليست اسناد در بالاي فرم، پيش فاکتورهايي که صادر شده اند اما هنوز به دستور خريد تبديل نشده اند نمايش داده مي شوند.

انواع وضعيت پيش فاکتور شامل صادر شده و رد کيفي مي باشـد. اگـر وضـعيت کـالا رد کيفـي باشـد ديگر نمي توان از آن در عمليات خريد استفاده کرد. همچنين اگر وضـعيت پـيش فـاکتور صـادر شـده نباشد امکان حذف آن وجود ندارد.

**صورتخلاصه استعلام داخلي:** 

براي دريافت اطلاعات استعلامهاي مربوط به سفارشهاي تأييد شده، از اين قسمت استفاده مي شـود. بـه اين ترتيب امکان مقايسه اطلاعات استعلامهاي مربوط به هر سفارش ميسر مي شود. در ايـن فـرم سفارشـهاي تأييـد شـده داراي رونـد خريـد مناقصـه يـا اسـتعلام نمـايش داده مـي شـود. صورتخلاصه را به دو شکل عادي و ماتريسي مي توان مشاهده کرد. در صورتخلاصـه اسـتعلام عـادي، مقايسه فروشندگاني که از آنها پيش فاکتور دريافت شده به صورت کـالا بـه کـالا انجـام مـي شـود. در صورتخلاصه استعلام ماتريسي، مقايسه فروشندگان بر اساس اطلاعات مربوط به تمام کالاها انجـام مـي گيرد. نکته 1: در کانفيگ سيستم مي توان تعيين کرد که صورتخلاصه استعلام 3 ستوني و يا 4 سـتوني باشـد.

در حالـت 3 سـتوني اطلاعـات پـيش فاکتورهـاي 3 فروشـنده و در حالـت 4 سـتوني اطلاعـات پـيش فاکتورهاي 4 فروشنده قابل مقايسه هستند.

نکته 2: صورتخلاصه هاي استعلام کالا پس از صـدور دسـتور خريـد کـالا از ليسـت صورتخلاصـه هـا حذف مي شوند.

#### **دستور خريد کالا:**

به منظور صدور دستور خريد بر اساس پيش فاکتورهاي دريافت شده از فروشندگان از اين فرم اسـتفاده مي شود تا مشخص شود که چه کالاهايي از کدام فروشنده و با چه قيمتي بايد خريداري گردند. در اين فرم پس از انتخاب پيش فاکتور مورد نظر امکان ويرايش مقدار و قيمت وجود دارد. همچنين در شرايطي که احتمال تغيير در مقدار کالا وجود دارد مي توان از فيلد تولرانس براي ايـن منظـور اسـتفاده نمود. حداکثر تولرانس تعدادي خريد به ميزان تعيين شده در کانفيگ سيستم مي باشد. نکته 1: در صورتي که دستور خريد به طور کامل بر مبناي يک پيش فاکتور دريافتي از فروشنده خاص صادر شود، سايرپيش فاکتورهاي مربوط به آن سفارش از ليست پيش فاکتورها حذف خواهند شد. امـا اگر براي تمامي اقلام سفارش که برايشان پيش فاکتور ثبت گرديده، دستور خريـد صـادر نشـود، پـيش فاکتورهاي آن از ليست پيش فاکتورها حذف نخواهند شد.

نکته 2: در سند دستور خريد امکان گرفتن گزارش چـاپي از پـيش فـاکتور مربـوط بـه آن وجـود دارد. براي اين کار مي توان از کليد مشاهده کامل پيش فاکتور در بالاي فرم استفاده کرد. نکته 3: با کليک بر روي کليد ليست اسناد در بالاي فرم، ليست دسـتور خريـدهاي صـادر شـده اي کـه هنوز فاکتور آنها صادر نشده يا به قرارداد تبديل نشده اند مشاهده مي شود.

نکته 4: فيلد نوع سند در ليست اسناد به منظور تشخيص سند دستور خريد و سند اصلاحيه دستور خريـد مي باشد.

براي مشاهده وضعيت دستور خريد هر يک از کالاهاي موجود در دستور خريـد، کـالاي مـورد نظـر را انتخاب نموده و کليک راست نماييد و گزينه مشخصات اسناد مربوطه را انتخاب نماييد. انواع وضعيت سند دستور خريد شامل صادر شده، تـأمين شـده و خاتمـه يافتـه مـي باشـد. تنهـا اقـلام بـا وضعيت صادر شده در عمليات خريد سيسـتم جريـان مـي يابنـد. در صـورتي کـه کليـه مقـدار مصـوب مربوط به يک ککالا در اسناد بعد از دستور خريد (فاکتور، قرارداد، بـرگ اارسـال کـالا) مـورد اسـتفاده قرار گيرد، وضعيت کالا از صادر شده به تأمين شده تغييرپيدا مي کند.

در سيستم اين امکان وجود دارد تا براي دستور خريـدهايي کـه در اسـناد بعـدي جريـان يافتـه انـد سـند اصلاحيه صادر کرد. امکان صدور اصلاحيه براي هر دستور خريد وجود ندارد. اصـلاحيه بـراي دسـتور خريدهايي صادر مي شود که تمام مقادير اقلام دستور خريد ارسال نشده باشد و نيز بر مبنـاي بخشـي از هر قلم دستور خريد، سند بعدي دستورخريد صادر شده باشد.

در حالت کلي سه دليل عمده براي صدور اصلاحيه دستور خريد وجود دارد:

- .1 اصلاح قيمت کالا
- .2 اصلاح مقدار کالا
- .3 تغيير فروشنده (خريد از فروشندگان موجود انتخاب يک فروشنده جديد)

براي ثبت اصلاحيه دستور خريد از قسمت عمليات ثبت اصلاحيه گزينه صدور اصلاحيه را مي زنيم. در اين صورت دستور خريد فعلي حذف شده و دستور خريد جديدي ثبت مي شود و اقلامي از سند اصلي که امکان صدور اصلاحيه را داشته باشند در آن ثبت خواهند شـد. در سـند اصـلاحيه دو فيلـد تعـداد و قيمت مصوب دوباره قابل ويرايش مي باشـند و کـاربر مـي توانـد آنهـا را تغييـر دهـد. در صـورتي کـه شرکت بخواهد مابقي اقلام درخواست شده را از ساير فروشـندگان موجـود کـه پـ يش فـاکتور آنهـا در سيستم ثبت شده خريداري نمايد، ابتدا بايد اقلام سند اصلاحيه را حذف نمايد و سـپس فروشـنده مـورد نظر خود را از ليست پيش فاکتورهاي ثبت شده براي همان سفارش انتخاب نمايد. در نهايت اقلام پـيش فاکتور را انتخاب نموده و مقدار و مبلغ مصوب را ويرايش و تأييد نمايد. اما اگـر شـرکت بخواهـد کـه مابقي اقلام را از فروشنده جديدي که پيش فاکتور آن در سيستم ثبت نشده است خريداري نمايد، بايـد ابتدا بتواند فروشنده جديدي براي سفارش ثبت شده انتخاب کنـد. از آنجـا کـه پـس از صـدور دسـتور خريد، سفارش مرتبط با آن بسته مي شود لذا بايد بتوان سفارش مربوطه را باز نمود که اين کار از طريق گزينه باز شدن مجدد سفارش در قسمت عمليات ثبت اصلاحيه امکانپذير است. حال مـي تـوان در فـرم

تأييد سفارش تأمين کالا اقدام به افزودن فروشنده نمود. بعد براي آن پيش فاکتور صادر کرد و در آخر در همان سند اصلاحيه دستور خريد اقدام به استفاده از اين پيش فاکتور نمود.

**فاکتور کالا:** 

مي شوند.

اين فرم به منظور ثبت فاکتورهاي خريد دريافت شـده از فروشـنده در سيسـتم مـورد اسـتفاده قـرار مـي گيرد. فاکتور کالا به دو طريق صادر مي شود ( دو مبنا دارد):

.1 صدور فاکتور کالا بر مبناي سفارش تأييد شده ( روند خريد جزئي)

.2 صدور فاکتور کالا بر مبناي دستور خريد ( روند خريد مناقصه يا استعلام) اگر روند خريد جزئي باشد و فروشنده در سيستم تعريف شده باشد، آنگاه در فـاکتور کـالا در قسـمت سابقه خريد فروشنده گزينه دارد را انتخاب مي کنـيم تـا بتـوانيم از ليسـت فروشـندگان آن فروشـنده را انتخاب نماييم. اما اگر فروشنده در سيستم تعريف نشده باشد، در قسمت سـابقه خريـد فروشـنده گزينـه ندارد را انتخاب مي نماييم و فقط جهت داشتن اطلاعات در قسمت نام فروشنده آن را درج مي کنيم. نکته: در صورتي که مبناي صدور فاکتور، سفارش خريـد باشـد اطلاعـات کالاهـاي انتخـابي بـه همـراه تعداد آنها به فرم فاکتور کالا منتقل مي شود ولي اگر فاکتور کالا بر مبنـاي دسـتور خريـد صـادر شـده باشد، اطلاعات کالاهاي انتخابي به همراه تعداد، قيمت و مقدار کـالا در دسـتور خريـد بـه فـرم فـاکتور منتقل مي شود که مي توان تعداد و قيمت هر کالا را ويرايش و در نهايت تأييد نمود. به فاکتور کالا همانند پيش فاکتور کالا مي توان عوامل افزاينده يا کاهنده اضافه نمود که اين کار ماننـد پيش فاکتور از طريق دو کليد اطلاعات تکميلي اقلام و اطلاعات تکميلي انجام مي شود. محاسبه قيمت کل فاکتور نيز همانند پيش فاکتور به دو روش محاسبه بر مبناي قيمت خـالص و محاسـبه بر مبناي قيمت ناخالص انجام مي شود. نکته 1: حداکثر تا ميزان تعداد کالاي موجود در سند مبنا ( سفارش تأمين و يا دستور خريـد) مـي تـوان فاکتور کالا صادر کرد. نکته 2: سفارشها يا دستورهاي خريدي که کاملا" به فاکتور تبديل شوند از ليست اسناد مربوطـه حـذف

نکته 3: با کليک بر روي کليد ليست اسناد در بالاي فرم، ليست فاکتورهاي صادر شده نمايش داده مـي شود.

#### **تأييد فاکتور:**

با استفاده از اين فرم کاربر مي تواند فاکتورهاي صادر شده را تأييد نمايد. در اين فرم کاربر مي تواند با استفاده از كليد ليست اسناد در بالاي فرم سند مورد نظـر خـود را انتخـاب نموده و پس از مشاهده سند با استفاده از كليد تأييد فاكتور را تاييد نمايد. پس از تأييد فاکتور وضـعيت آن از تأييد نشده به تأييد شده تغيير مي يابد.

نکته 1: در فرم تأييد فاكتور كالا مقدار فيلد تاريخ تأييد بر اساس تاريخ روز سيستم تكميل مي شود. نکته 2: در صورتي كه كاربر فاكتوري را در فرم تأييد فاكتور كالا تأييد نمايد اين فاكتور از ليست سند فاكتور كالا حذف شده و نمايش داده نمي شود .

نکته :3 در فرم تأييد فاكتور كالا كاربر مـي توانـد بـا كليـک بـر روي كليـد اطلاعـات تكميلـي اقـلام، اطلاعات تكميلي ثبت شده براي هر قلم را در اين سند به تفكيك هر كـالا مشـاهده نمايـد. همچنـين بـا كليک بر روي كليد اطلاعات تكميلي، اطلاعات تكميلي مربوط به سند را مشاهده نمايد.

پس از تأييد فاكتور كليد برگشت از تأييد فعال مي شود. با استفاده از اين كليد كاربر مي توانـد فـاكتور تأييد شده را برگشت دهد. در اين صورت سيستم وضعيت فاكتور را از تأييد شده به تأييـد نشـده تغييـر مي دهد.

نکته: در صورتي كه كاربر فاكتوري را در فرم تأييد فاكتور كالا برگشت از تأييد نمايد، اين فـاكتور در ليست سند فاكتور كالا نمايش داده مي شود و در اين وضعيت كاربر مي تواند تغييرات مورد نظـر خـود را در آن اعمال نمايد.

## **استقرار مبالغ پرداختي فاکتورها:**

در صورتي كه در هنگام استقرار سيستم، فاكتورهايي وجود داشته باشند كه مقداري از مبلغ آنها تصـفيه شده است، ميبايد در اين بخش مقدار پرداختي براي هر فاكتور وارد گردد. در اين فرم فاكتورهاي صادر شده به همراه قيمت كل ( مبلغ فاكتور) آنها نمايش داده ميشوند. فاكتور مورد نظر را با كليك بر روي آن انتخاب و در ستون مقدار پرداختي، مقدار پرداخـت شـده (بـه ريال) بابت اين فاكتور را وارد كنيد و در نهايت اطلاعات را ذخيره نماييد. نکته: فاكتورهايي كه مقدار پرداختي بابت آنها با قيمت كل فاكتور برابر يا از آن بيشتر باشد، از ليست فاكتورهاي نمايش داده شده در اين فرم حذف ميشوند.

# **برنامه ريزي خريد**

 $\overline{1}$ 

I

## **زمان بندي فعاليتهاي بازرگاني:**

از اين فرم به منظور ثبت برنامه زمان بندي فعاليتهاي مورد نيـاز بـراي عمليـات خريـد کـالا اسـتفاده مـي شود. در اين فرم ليست سفارشهاي تأمين کالا و خدمات ثبت شده در سيستم نمايش داده مي شود. در اين فرم ابتدا سفارش مورد نظر را انتخاب و با استفاده از کليد معرفي فعاليتها اقدام به تعريف فعاليتهـا کنيد. پس از تعريف فعاليتها در فرم معرفي فعاليتهاي سفارش، با استفاده از کليد پيش نياز فعاليتها اقـدام به تعيين پيش نياز هر فعاليت نماييد.

در صورتي که فعاليتها و پيش نيازهاي مورد نياز براي سفارشها مشابه هم باشـد، مـي تـوان از فعاليتهـاي مورد نياز براي سفارشهاي ديگر رونوشت گرفت. براي اين کار در فرم زمان بندي فعاليتهاي بازرگـاني، سفارش داراي فعاليت را انتخاب کرده و بر روي کليد کپي اطلاعـات سـفارش منتخـب کليـک کنيـد . سپس سفارشي را که مي خواهيد فعاليتها براي آن تعريف شوند انتخاب نموده و کليـد انتقـال اطلاعـات به سفارش جديد را بزنيد.

براي انجام زمان بندي سفارشها هم مي توان با استفاده از کليد زمان بندي سفارش اقدام بـه زمـان بنـدي هر سفارش به طور جداگانه نمود و هم با استفاده از کليد زمان بندي کلي سفارشها اقدام به زمـان بنـدي براي کليه سفارشات نمود.

#### **ثبت پيشرفت فعاليتها:**

پس از انجام برنامه ريزي براي هر سفارش، در اين فـرم امکـان ثبـت زمـان واقعـي شـروع و خاتمـه هـر فعاليت وجود دارد. به اين ترتيب در صورت عقب يا جلو بودن از برنامه، امکان ثبت علل آن در سيستم وجود دارد و در نتيجه برنامه ريزي سفارش قابل اصلاح خواهد بود.

**ارسال کالا**

 $\frac{1}{1}$ 

l

**برگ ارسال کالا:** 

براي تحويل اقلام خريداري شده به انبار و يا مراکز هزينه از برگ ارسال کالا استفاده مي گردد. برگ ارسال مي تواند مبناهاي مختلفي داشته باشد. اين مبناها عبارتند از:

- فاکتور خريد کالا: اگر فاکتور خريد کالا در سيستم ثبت شده باشد، صدور برگ ارسـال کـالا بر مبناي فاکتور خواهد بود. لازم به ذکر است که مي تـوان فاکتورهـاي خريـد متفـاوتي را در يک برگ ارسال انتخاب نمود و بر مبناي آنها برگ اارسال صادر کرد. مبناي کنترل سيستم در صدور برگ ارسال بر مبناي فاکتور، طرف مقابل سند فاکتور ( فروشنده) مي باشد.
- سفارش خريد كالا: در صورتي كه فاكتور خريد كالا در سيستم ثبت نشده باشد، مبناي صدور برگ ارسال كالا در خريد هاي جزئي، سفارش خريد خواهد بود. لازم به يادآوري اسـت كـه ميتوان سفارش خريد هاي متفاوتي را در يك برگ ارسـال انتخـاب نمـود و بـر مبنـاي آنهـا برگ ارسال صادر نمود. مبناي كنترل سيستم در اين وضعيت ( صدور برگ ارسـال بـر اسـاس سفارش) در صورتي كه محـل تحويـل كـالا انبـار باشـد ، محـل فيزيكـي كالاهـاي موجـود در سفارش بوده و در صورتي كـه محـل تحويـل مركـز هزينـه باشـد ، كليـه كالاهـاي موجـود در سفارش با رويه خريد جزئي خواهد بود.
- دستور خريد كالا: در صورتي كه فاكتور خريد كالا در سيستم ثبت نشده باشد، مبنـاي صـدور برگ ارسال كالا در خريد هاي كلي ( استعلام و مناقصه)، دستور خريد خواهد بـود. بيـان ايـن نكته ضروري است كه ميتوان دستور خريدهاي متفاوتي را در يك برگ ارسال انتخاب و بـر مبناي آنها برگ ارسال صادر كرد. مبناي كنترل سيستم در صدور برگ ارسال بر مبناي دستور خريد، طرف مقابل سند دستور خريد( فروشنده) مي باشد.
- قرارداد خريد: در صورتي كه در کانفيگ سيستم تعيين شده باشد كه " قرارداد خريد و ساخت وجود دارد "، ميتوان مبناي صدور برگ ارسال كالا را قرارداد خريد انتخاب كرد. بيـان ايـن نكته ضروري است كه ميتوان قراردادهاي متفاوتي را در يك برگ ارسال انتخاب و بر مبناي آنها برگ ارسال صادر كرد. مبناي كنترل سيسـتم در صـدور بـرگ ارسـال بـر مبنـاي قـرارداد خريد، طرف مقابل سند قرارداد خريد( پيمانكار) مي باشد.
- ترخيص کالا: اين مبنا براي سيستم خريد خارجي در نظر گرفته شده است و کاربر مي تواند بـا اين مبنا اقلام ترخيص شده از گمرکات کشور را به انبار ارسال نمايد. بر خلاف ساير مبناها در

برگ ارسال، با اين مبنا در يک سند برگ ارسال کالا، کاربر تنهـا مـي توانـد اقـلام مربـوط بـه يک سفارش را به انبار ارسال نمايد.

نکته 1: چهار مبناي اول مربوط به سيستم تدارکات داخلي و مبنـاي پـنجم ( تـرخيص کـالا) مربـوط بـه سيستم سفارشات خـارجي مـي باشـد. بنـابراين تنهـا مبنـاي صـدور بـرگ ارسـال در سيسـتم سفارشـات خارجي، ترخيص کالا مي باشد.

نکته 2: تاريخ ثبت در فرم برگ ارسال کالا تـاريخ روز صـدور بـرگ اارسـال مـي باشـد و قابـل تغييـر نيست.

محل تحويل در فرم برگ ارسال کالا شامل انبار و مرکز هزينه مي باشد. اگر محل تحويل انبار انتخـاب شود، در قسمت تحويل گيرنده ليست انبارهاي شرکت نمايش داده مي شود و اگر محل تحويـل مرکـز هزينه انتخاب شود، ليست مراکز هزينه داراي کد تفصيلي نمايش داده مي شود.

در قسمت طرف مقابـل ليسـت فروشـندگان داراي گـردش و داراي کـد تفصـيلي و نيـز ليسـت تنخـواه گردانهاي شرکت از نوع تدارکات که کد تفصيلي دارند نمايش داده مي شود. بر حسب اينكـه خريـد از محل تنخواه يا خزانه داري انجام شده، طرف حساب گيرنده را مشخص كنيد:

- اگر خريد كالا از طريق تنخواه انجام شده باشد، كارشناس خريد طرف حساب گيرنـده اسـت. به عبارت ديگر طرف حساب گيرنده شخصي است كه خريـد از محـل تنخـواه او انجـام شـده است.
- اگر خريد كالا با پرداخت از طرف خزانه داري انجام شده باشد و عمليات پرداخت بـر اسـاس رسيد پرداخت چك يا وجه نقد صورت گيرد، در اينصورت طرف حساب گيرنده شركت يا شخص فروشنده كالا است.

نکته 1: عموما" در روند خريد جزئي طرف مقابل تنخواه انتخاب مي شود و در روند خريد مناقصه و يـا استعلام طرف مقابل فروشنده انتخاب مي گردد.

نکته 2: حداکثر تا ميزان کالاي موجود در سند مبنا مي توان برگ ارسال صادر کرد. نکته 3: با کليک راست کردن روي آيتمهـاي بـرگ ارسـال و انتخـاب گزينـه شناسـايي درخواسـتهاي مرتبط مي توانيد اطلاعات درخواستهاي مرتبط با آن آيتم را مشاهده کنيد.

نکته 4: در صورتي که روند خريد جزئي باشد، در برگ ارسال کالا امکـان تغييـر واحـد سـنجش کـالا وجود دارد.

نکته :5 **:** اگر براي تمام كالاهاي سند مبنا برگ ارسال صادر شده باشد، سند يادشده از ليست اسناد فرم مربوط به خود حذف ميشود.

نکته 6: با کليک بر روي کليد ليست اسناد در بالاي فرم، ليست برگ اارسالهايي که صادر شدهاند ولـي هنوز تمامي كالاهاي آنها در سيستم انبار به رسيد موقت يا رسـيد خريـد تبـديل نشـده انـد نمـايش داده ميشود.

# **تحويل مستقيم کالا:**

به منظور تأييد رسيد دريافت كالا توسط مراكز هزينه، از امكان تحويل مستقيم كالا استفاده ميشود. در صورتي که اقلام خريداري شده به صورت مستقيم به واحدهاي متقاضـي ارسـال شـوند، محـل تحويـل برگ ارسال مرتبط با آنها مرکز هزينه معرفـي مـي شـود و در فـرم تحويـل مسـتقيم کـالا قابـل مشـاهده هستند.

تأييد برگ تحويل مستقيم کالا توسط کاربر، به منزله تأييد دريافت اقلام خريداري شـده توسـط مرکـز هزينه مرتبط خواهد بود. به همين دليل امکان صدور سند حسابداري کـالا پـس از تأييـد بـرگ تحويـل مستقيم کالا در همين فرم به کاربر داده خواهد شد.

با کليک بر روي کليد ليست اسناد در بالاي فرم، ليست برگ ارسالهايي کـه محـل تحويـل آنهـا مرکـز هزينه معرفي شده باشد نمايش داده مي شود.

نکته: برگ ارسالي که برايش رسيد تحويل مستقيم کالا صادر شده است، از ليست برگ ارسالها حذف شده و غير قابل نمايش مي شود.

در رسيد تحويل مستقيم کالا علاوه بر اطلاعـات بـرگ ارسـال کـالا، اطلاعـات مربـوط بـه مشخصـات تکميلي کالا شامل واحد اصـلي، تعـداد بـه واحـد اصـل ي، نـوع کـالا و طبقـه حسـاب کـالا، و همچنـ ين اطلاعات مربوط به شرح معين و تفصيل کالاها شامل شرح معين مصرف، شرح تفصيل مصرف و شـرح تفصيل سطح پنجم و ششم کالا به تفکيک هر قلم سند قابل مشاهده و در دسترس مي باشد. نکته 1: حقوق دسترسي براي سند تحويل مستقيم کالا در چهار سـطح تأييـد و برگشـت از تأييـد، سـند

حسابداري، ريالي، و عامل گذاري تعريف شده است.

نکته 2: قبل از تأييد سند، فيلدهاي مربوط به معينها و تفصيليها غيرفعال بوده و فيلد قيمت کل نيز نمايش داده نمي شود. اما پس از تأييد سند، اين فيلدها فعال و قابل نمايش و ويرايش مي گردند. نکته :3 پس از تأييد سند در ستون مرکز مصرف، شماره حساب تفصيلي مربوط بـه تحويـل گيرنـده در هدر سند به صورت اتوماتيک درج مي شود که البته قابل ويرايش توسط کاربر خواهد بود. نکته 4: اگر پس از تأييد برگ تحويل مستقيم کالا قيمت کل نمايش داده نشود، به اين دليل اسـت کـه براي آن کالاها فاکتور صادر نشده و يا فاکتور تأييد نشده است.

جهت صدور سند حسابداري براي برگ تحويل مستقيم بايد سند عامل گذاري شود ( معينها و تفصيليها مشخص شود). عامل گذاري سند تحويل مستقيم به دو شيوه دستي و اتوماتيک قابل انجام اسـت. بـراي استفاده از شيوه عامل گذاري اتوماتيک بايد در سيستم انبار در قسـمت تعريـف عوامـل مصـرف کـالا، معين مصرف کالاهاي مورد نظر خود را معرفي نماييد.

نکته 1: از عامل گذاري اتوماتيک تنها مي توان براي مشخص کردن معين مصرف مواد استفاده کرد. نکته 2: در ليست انتخاب معين خريد و معين مصرف کالا، تنها حسابهاي معيني نمايش داده مـي شـوند که فعال بوده و با سيستم تدارکات مرتبط شده باشند.

پس از تأييد سند تحويل مستقيم در صورتي که در فيلد قيمت کل کليک نماييد، فـرم اطلاعـات خريـد نمايش داده مي شود. در اين فرم مي توانيد هزينه حمل کالا و ساير هزينه هـاي مـرتبط بـا کـالا را ثبـت کنيد. همچنين در اين فرم امکان گزارشگيري از فاکتور خريد کالا وجود دارد.

پس از عامل گذاري با استفاده از کليد صدور سند حسابداري مي توان سـند حسـابداري بـرگ تحويـل مستقيم کالا را صادر کرد. پس از صدور سند حسابداري در ليسـت بـرگ تحويلهـا علامـت + در کنـار شماره سند تحويل افزوده مي شود.

#### **برگشت کالاي نامنطبق:**

در اين فرم، امكان ثبت برگشت برگ ارسال كالا، بر اساس رسيد دائم يـا رسـيد موقـت خريـد سيسـتم انبار وجود دارد. اين سند عملا" مجوز برگشت كالا بـه فروشـنده خواهـد بـود و در سيسـتم انبـار، سـند برگشت به خريد(دائم يا موقت) بايد براساس سند برگشت كالاي نامنطبق ثبت شود. نکته 1: بر اساس يک رسيد انبار، يک سند برگشت کالاي نامنطبق مي تواند صادر شود، ولي براي يک سند برگشت كالاي نامنطبق چند رسيد برگشت (حواله برگشت به خريد يا برگشت رسيد موقت خريد) ميتواند صادر شود. نکته 2: اگر کالاي خريداري شده و ارسال شده به انبـار بـه فروشـنده برگشـت داده شـود، بايـد دوبـاره بتوان بابت همان اسناد خريد، برگ ارسال كالا صادر كرد تا انبار مجوز تحويـل گـرفتن كـالا براسـاس برگ ارسال كالا را داشته باشد. نکته 3: اگر بر مبناي رسيد دائم يا موقت خريد سند برگشت کالاي نامنطبق صادر شود، امکان ويرايش و يا حذف آن وجود نخواهد داشت. نکته 4: در صورتي كه سيستم كنترل كيفيت نيز نصب شده باشد مي توانيد بر اسـاس بـرگ تأييـد و رد كالا كه در اين سيستم ثبت مي شود، برگ برگشت كالاي نامنطبق ثبت نماييد.

نکته 5: مبناهاي صدور برگ برگشت کالاي نامنطبق عبارتند از: رسيد موقت خريد، رسيد دائم خريـد، و برگ تأييد يا رد کيفي.

$$
\begin{array}{|c|} \hline \hline \rule{0cm}{0.2cm} & \rule{0cm}{0.2cm} & \rule{0cm}{0.2cm} \\ \rule{0cm}{0.2cm} & \rule{0cm}{0.2cm} & \rule{0cm}{0.2cm} & \rule{0cm}{0.2cm} \\ \rule{0cm}{0.2cm} & \rule{0cm}{0.2cm} & \rule{0cm}{0.2cm} & \
$$

در اين قسمت مي توان اقدام به تعريف پارامترها و معيارهاي ارزيابي فروشـندگان و امتيـازدهي بـه آنهـا نمود. اين بخش در صورتي در اختيار کاربر قـرار مـي گيـرد کـه در کانفيـگ سيسـتم، امکـان ارزيـابي فروشندگان تعيين شده باشد.

#### **مشخصات پارامترهاي ارزيابي:**

پارامترها يا معيارهايي که در ارزيابي خريد و فروشندگان موثر هستند در اين بخش تعريف مي شوند. در اين فرم پارامترهاي موثر در ارزيابي انـواع مختلفـي دارنـد کـه بـه طـور کلـ ي بـه دو دسـته داخلـي و خارجي تقسيم مي شوند که براي تفکيک فروشندگان و خريدهاي داخلي و خارجي مي باشد. صرفنظر از اين دسته بندي انواع پارامتر ارزيابي عبارتند از:

- .1 امتياز اوليه فروشنده: در صورتي كه در فرم ارزيابي خريد و فروشندگان، اين نـوع پـارامتر ارزيـابي انتخاب شود، ليست فروشندگان كالاها و خدمات نمايش داده ميشود و ميتـوان هـر فروشـنده را جداگانه (مستقل از فاكتورهاي فروش آنها) ارزيابي كرد.
- .2 امتياز خريد: در صورت انتخاب ايـن نـوع پـارامتر ارزيـابي در فـرم ارزيـابي خريـد و فروشـندگان، ليست فروشندگان داراي فاكتور كالا و خدمات به همراه شـماره فـاكتور و سـفارش مربـوط بـا آن نمايش داده ميشود و ميتوانيد فاكتورهاي مربوط به هر فروشنده را جداگانه ارزيابي كنيد.
- .3 امتياز ريز خريد: در صورتي كه در فـرم ارزيـابي خريـد و فروشـندگان ايـن نـوع پـارامتر ارزيـابي انتخاب شود، ليست فروشندگان داراي فاكتور كالا و خدمات به همـراه شـماره فـاكتور و سـفارش مـرتبط بـا آن و همچنـين ريـز كالاهـاي هـر فـاكتور نمـايش داده مـيشـود و مـيتـوان كالاهـاي فاكتورهاي مربوط به هر فروشنده را جداگانه ارزيابي كرد.

براي هر پارامتر بايد يک سقف امتياز تعيين کنيد. جمع مقادير سقف امتياز پارامترهـاي مشـابه ( از يـک نوع) نمي تواند بزرگتر از 1000 باشد. وضعيت پارامترها شامل فعال و غير فعال مي باشد. هنگام ارزيابي خريـد و فروشـندگان فقـط مـي تـوان پارامترهاي فعال را مشاهده و ثبت کرد.

# **ارزيابي خريد و فروشندگان:**

در اين فرم مي توان با استفاده از پارامترهاي ارزيابي اقدام به ارزيابي خريد و فروشندگان نمود.

# **قراردادها**

#### **قرارداد:**

 $\overline{a}$ 

 $\overline{\phantom{a}}$ 

با استفاده از اين فرم مي توان اقدام به صدور برگ قرارداد خريد يا ساخت کالا نمود. در فرم قرارداد سه مبنا براي صدور قراردادها وجود دارد که عبارتند از: بدون مبنا، دستور خريـد کـالا، و بچ توليد. نوع قرارداد شامل خريد و ساخت مي باشد که اگر نوع قرارداد خريد باشد، در سيستم تدارکات داخلي جريان مي يابد و اگر نوع قرارداد ساخت باشد، در سيستم قرارداد خريد خدمات جريان مي يابد. نوع عملكرد در قرارداد شامل عادي، مونتاژ، گالوانيزه و دمونتاژ مي باشد كه مربوط به سيسـتم قـرارداد خريد خدمات مي باشد.

انواع وضعيت قرارداد عبارت است از: صادر شده، تأييد شده، خاتمه يافته، ابطال شده.

#### $\overline{1}$  $\overline{\phantom{a}}$ **عمليات تنخواه**

در اين قسمت كاربر مي تواند تنخواه هاي مورد نياز خود را تعريف نموده و صورتخلاصـه تنخـواه هـر تنخواه دار را بر اساس گردش مالي و عملياتي آن صادر نمايد.

#### **معرفي تنخواه:**

با استفاده از اين فرم مي توان تنخواه هاي مورد نياز را در سيستم معرفي نمود. در اين فرم در قسمت مشخصات تنخواه بايد اطلاعات مربوط به نـام تنخـواه، نـوع ارز و نـوع تنخـ واه را وارد نمود.

در فيلد نوع ارز، ارزهاي تعريف شده در قسمت معرفي ارز نمايش داده مي شود. نوع تنخواه شامل اصلي و فرعي مي باشد. در صورتي كه کاربر نوع تنخواه را اصلي انتخاب نمايد، فيلد تنخواه اصلي غير فعال بوده و نمي تواند مقداري را براي آن تعيين نمايد. اما در صورتي كه كـاربر نـوع تنخواه را فرعي انتخاب نمايد، فيلد تنخواه اصلي فعال بوده و سيستم ليست تنخواه هاي تعريف شـده در سيستم با نوع اصلي را نمايش مي دهد و کاربر بايد يکي از آنها را به عنوان تنخـواه اصـلي ايـن تنخـواه معرفي نمايد.

در قسمت اطلاعات استقرار بايـد تـاريخ افتتـاح تنخـواه، موجـودي اوليـه ، نـرخ ارز و سـقف تنخـواه را مشخص نمود.

در قسمت آخرين وضعيت، وضعيت تنخواه را از نظـر فعـال و يـا غيـر فعـال بـودن مشـخص نما ييـد. در صورتي که وضعيت تنخواه را غير فعال کنيد، نمي توانيد از آن در عمليات سيستم استفاده کنيد.

در قسمت اطلاعات حسابداري بايد معين و سطح پنجم و ششم تفصيلي اين تنخواه ( در صـورت لـزوم) را مشخص نماييد.

در قسمت ساير مشخصات بايد از ليست اشخاص، شخص تنخواه دار را انتخاب کنيـد. ايـن شـخص بـه عنوان سطح چهارم تفصيلي اين تنخواه خواهد بود.

در صورتي که کاربر گزينه کنترل سقف تنخواه را فعال نمايد، سيستم همواره سـقف تنخـواه را کنتـرل مي کند تا از مقدار تعيين شده در قسمت اطلاعات استقرار فراتر نرود. در صورتي كه كاربر گزينه ارتباط با سيستم تداركات را فعال نمايد، ايـن تنخـواه بـا سيسـتم تـداركات مرتبط شده و در سيستم تدارکات داخلي قابل استفاده خواهد بود.

#### **صورتخلاصه تنخواه:**

به منظور ثبت گردش مالي و عملياتي مربوط به تنخواه داران از اين سند استفاده مي شود. براي ثبت يک صورتخلاصه ابتدا در قسمت اطلاعات تنخواه، تنخواه مورد نظر را انتخاب کنيـد. سـپس تاريخ صورتخلاصه و توضيحات مربوط به آن را درج نماييد. در قسمت اقلام صورتخلاصه اطلاعات مربوط به فيلدهاي تاريخ پرداخت و مبلغ پرداخـت و شـرح قلـم پرداخت را ثبت نماييد. سپس در فيلد كد عامل، كد مورد نظر خـود را انتخـاب نماييـد. بـر اسـاس كـد انتخابي كاربر، سيستم مقدار فيلد هاي عامل گردش نقدينگي و معين را تكميل مـي نمايـد. در صـورت نياز کاربر مي تواند حساب معين را تغيير دهد. پس از انتخاب حساب معـين در فيلـد تفصـيلي، تفصـ يلي مورد نظر را انتخاب کنيد. در نهايت بر روي کليد ذخيره کليک نماييد.

براي ارتباط دادن فاكتور خريد كالا با صورت خلاصه تنخواه، پس از ثبت صورتخلاصـه تنخـواه كليـد عمليات در بالاي فرم صورتخلاصه را كليك نموده و گزينه فاكتور خريد كالاي تـداركات را انتخـاب نماييد. سيستم فرم برقراري ارتباط صورتخلاصه با فاكتور خريد كالا را نمايش مي دهد. در اين فـرم در قسمت مشخصات فاکتور کالا، ليست فاكتورهاي مربوط بـه تنخـواه دار انتخـابي در فـرم صورتخلاصـه تنخواه نمايش داده مي شود و کاربر بايد فاکتور مورد نظر را انتخاب نمايد.

نکته: در اين ليست تنها فاكتورهايي نمايش داده مي شود كه اولا" در سـفارش مربـوط بـه ايـن فـاكتور، كارشناس خريدي انتخاب شده باشد كـه ايـن فـرد تنخـواه دار آن باشـد . ثانيـا" فـاكتور مربـوط بـه ايـن سفارش علاوه بر ثبت در فرم فاكتور در فرم تأييد فاكتور نيزتأييد شده باشد.

پس از انتخاب فاكتور، در فيلد مبلغ تخصيص داده شده، مبلغ مـورد نظـر خـود را ثبـت نمـوده و دكمـه تأييد را بزنيد.